## 設定に必要な物を準備する

本製品および設定に必要な以下の機器を準備してください。

#### 本製品の各部の名称

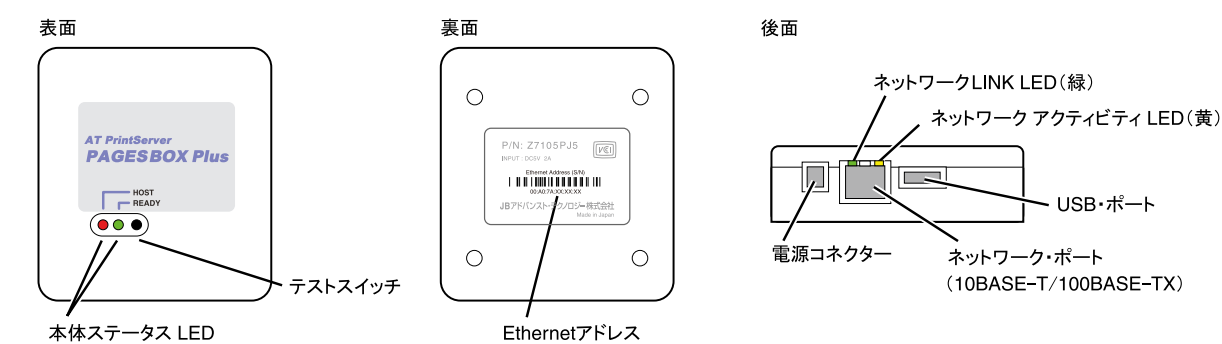

# AT PrintServer<br>|PAGESBOX/PAGESBOX Plus セツトアップガイド

### はじめに

このたびは、PAGESBOX for P65/ PAGESBOX Plus for P65をお買い求めいただき、誠にありがとうございます。 本書は、本製品を使用する際の設定の手順を記載しています。

詳細な設定は、JBATホームページ(https://www.jbat.co.jp)からユーザーズ・マニュアルをダウンロードして参照してください。

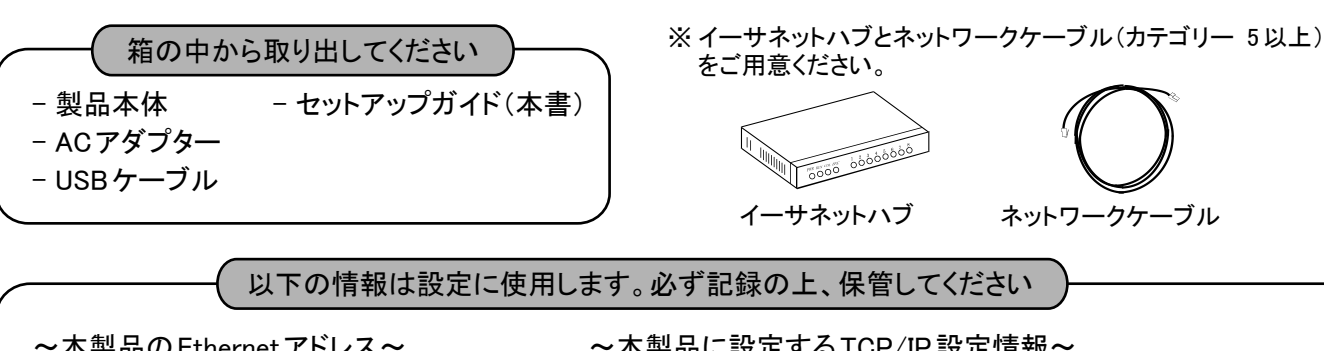

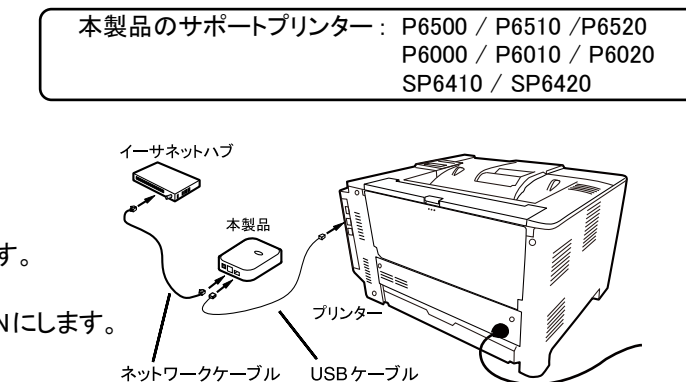

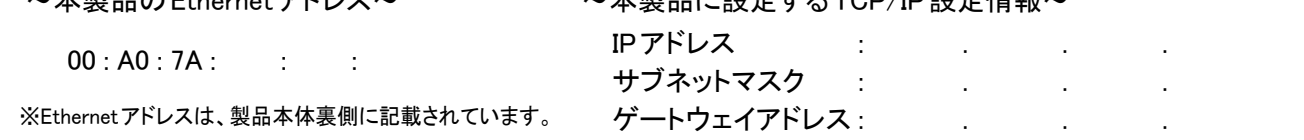

上記の接続に加えて直接プリンターのネットワークポートにネットワークを追加で接続してお使いください。 ホストからの印刷・・・本製品経由での印刷 Windowsアプリケーションからの印刷・・・直接プリンターへ印刷(RPCSプリンタードライバーを使用)

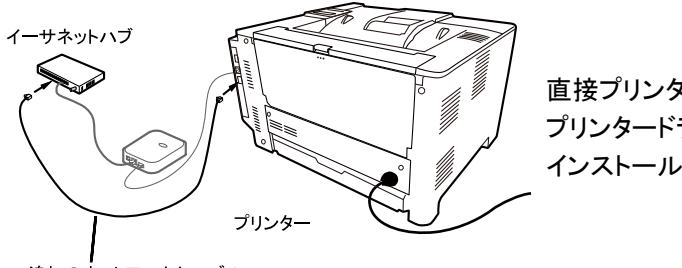

追加のネットワークケーブル

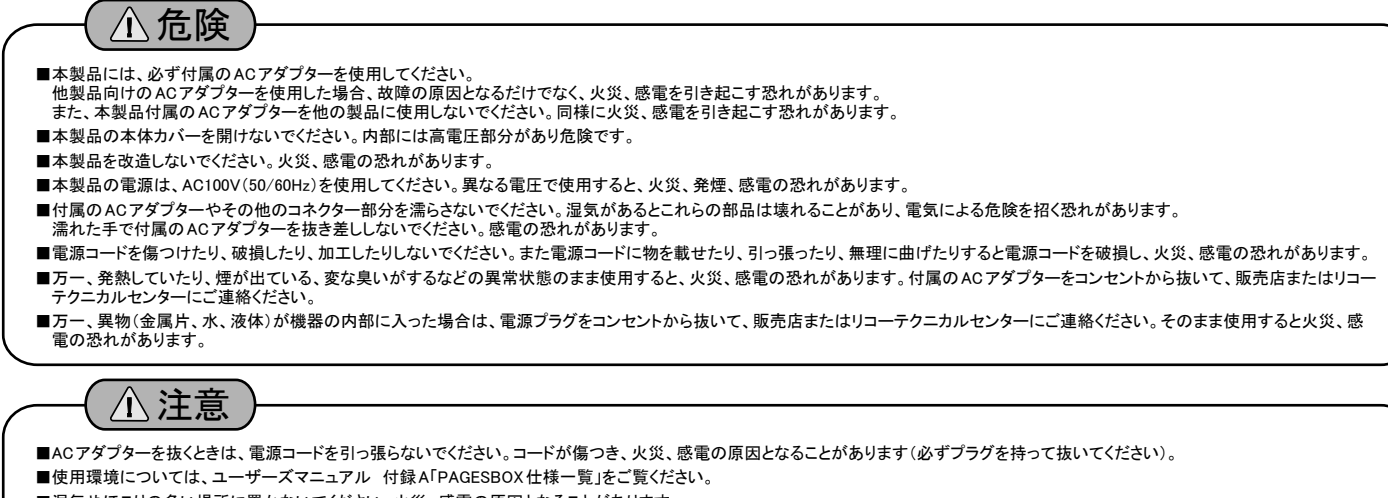

■湿気やほこりの多い場所に置かないでください。火災、感電の原因となることがあります。

■通電時は、付属のACアダプターを布等で包まないでください。

■本製品の近く(20 cm以内)で携帯電話やPHS(簡易携帯電話)を使用しないでください。本製品の仕様にない動作(誤動作)をする原因となることがあります。

■本製品の上に物を載せないでください。ケースが破損し、火災、感電の原因となることがあります。

■ケーブルやコネクターを取り付け/取り外しする場合には、付属のACアダプターのプラグをACコンセントから抜いてください。付属のACアダプターがACコンセントに接続されたまま、

ケーブルやコネクターを取り付け/取り外しすると、感電の原因となります。

■連休などで長時間使わないときは、電源プラグをAC コンセントから抜いてください。

ホストからの印刷と、Windowsアプリケーションからの印刷が共存する場合

直接プリンターへ印刷する場合は、プリンター本体に付属しているPRCS プリンタードライバーをご使用ください。 インストール方法は、プリンター本体のマニュアルを参照してください。

以下の手順で本製品を工場出荷時設定(初期設定)に戻すことができます。本製品を一度でも他のネットワークで 利用された場合は、必ず「工場出荷時設定に戻す」作業を行ってください。

- 1. 本製品の電源が入っている状態で、テストスイッチを5秒以上押してから、離します。
- 2. 本体ステータスLEDの赤ランプが、速い点滅をしていることを確認し、再びテストスイッチを5秒以上押してから離し ます。
- 3. テストスイッチを離すと初期化が開始されます。初期化後は自動的に本製品は再起動を開始し、アイドル状態 になります。

以下の手順で本製品の設定内容を印刷することができます。

- 1. 本製品の電源が入っている状態で、テストスイッチを2秒以上押してから、離します。
- 2. 本体ステータスLEDの赤ランプが、ゆっくり点滅をしていることを確認し、再びテストスイッチを押して離します。
- 3. テストスイッチを離すと設定内容の印刷が開始されます。印刷後は自動的に本製品は再起動を開始し、アイドル状 態になります。

本製品の設定内容を印刷する

### 本製品の設定を工場出荷時に戻す

#### Step1 :本製品を接続する

# 本製品の導入手順

以下の手順に従い本製品を接続してください。

- 1. 本製品とプリンターを付属のUSBケーブルで接続します。
- 2. 本製品とイーサネットハブをネットワークケーブルで接続します。
- 3. 本製品に付属のACアダプターを接続して、本製品の電源をONにします。
- 4. プリンターの電源をONにします。

Rev 1.0

JBアドバンスト・テクノロジー株式会社 https://www.jbat.co.jp

以下の手順に従いプリンター を設定してください。

①使用する用紙は、縦置き/横置き混在しないように用紙のセット方法を決めてください。自動トレイ選択の対象とするトレ イについては用紙の置き方(縦置き/横置き)は統一して下さい。統一しなかった場合、意図したトレイ切替が行われな かったり、意図した印刷結果にならない場合があります。

②用紙をセットする給紙トレイを決めたらプリンター本体のマニュアルを参照して正しく用紙をセットしてください。 用紙サイズダイヤルを忘れないようにセットしてください。

- ③給紙トレイ(用紙)情報を必ずPAGESBOX側でも設定してください。 設定方法はPAGESBOX ユーザーズガイド 第2章・第3章を参照してください。
- 2. RPDL白紙排紙の設定をします。

# Step3:プリンターの設定する

1. 用紙の設定をします。

**C**<br>Construction of the control

**IP ZELAIRE** 

プリンタの操作パネルから、下記の手順に従い変更してください。設定方法の詳細はプリンター本体のマニュアルを参照 してください。

- ①事前にエミュレーションはRPDLを選択しておく必要があります。
- 「補助メニュー ]-「エミュレーション呼び出し] [RPDL]
- ②白紙排紙するに変更してください。

[メニュー] - [印刷設定] - [システム設定(EM)] - [白紙排紙] - [する]

- 1. コントロールパネルから「デバイスとプリンターの表示」 を開き、「プリンタの追加」をクリックします。
- 2. 設定するプリンターの種類を選択します。

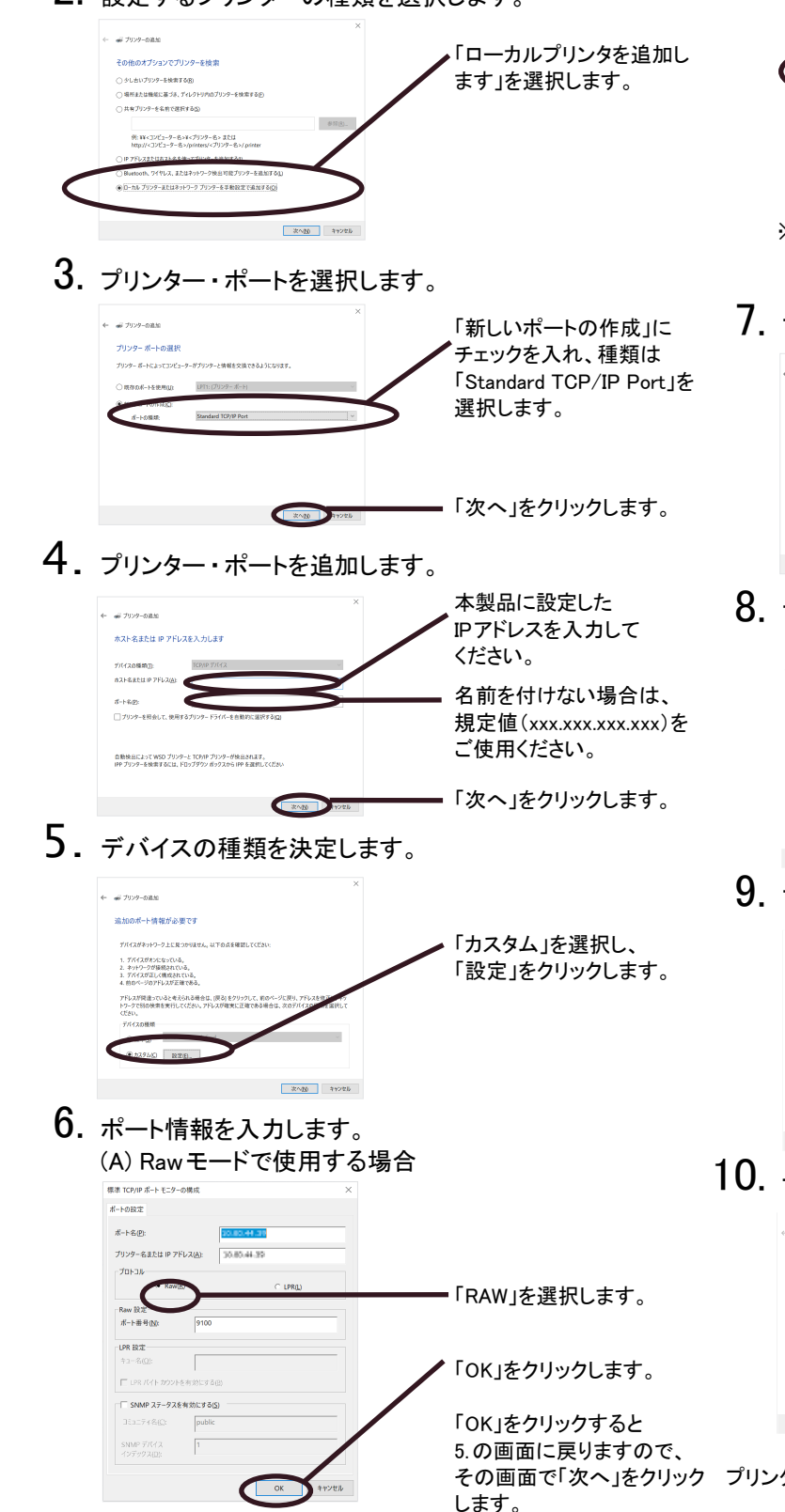

- 1. 本製品用ユーティリティ ATPS Managerを **3.** ATPS Managerを再起動します。 ダウンロードし、圧縮ファイルを展開後、Adsetup.exe を実行して、インストールします。
- 2. ATPS Managerを起動してIPアドレスを 設定します。

 $\sim$   $\sim$   $\sim$   $\sim$   $\sim$   $\sim$ Fthernet PKL2 ①任意のIPアドレスを入力 します。 ②「OK」をクリックします。

設定したい本製品を選択し た状態で、「設定」 - 「プリ PAGESBOX Plus N<br>PAGESBOX Plus N ントサーバーの設定」をク リックします。 **CONTINUES IN THE CONTINUES.** 

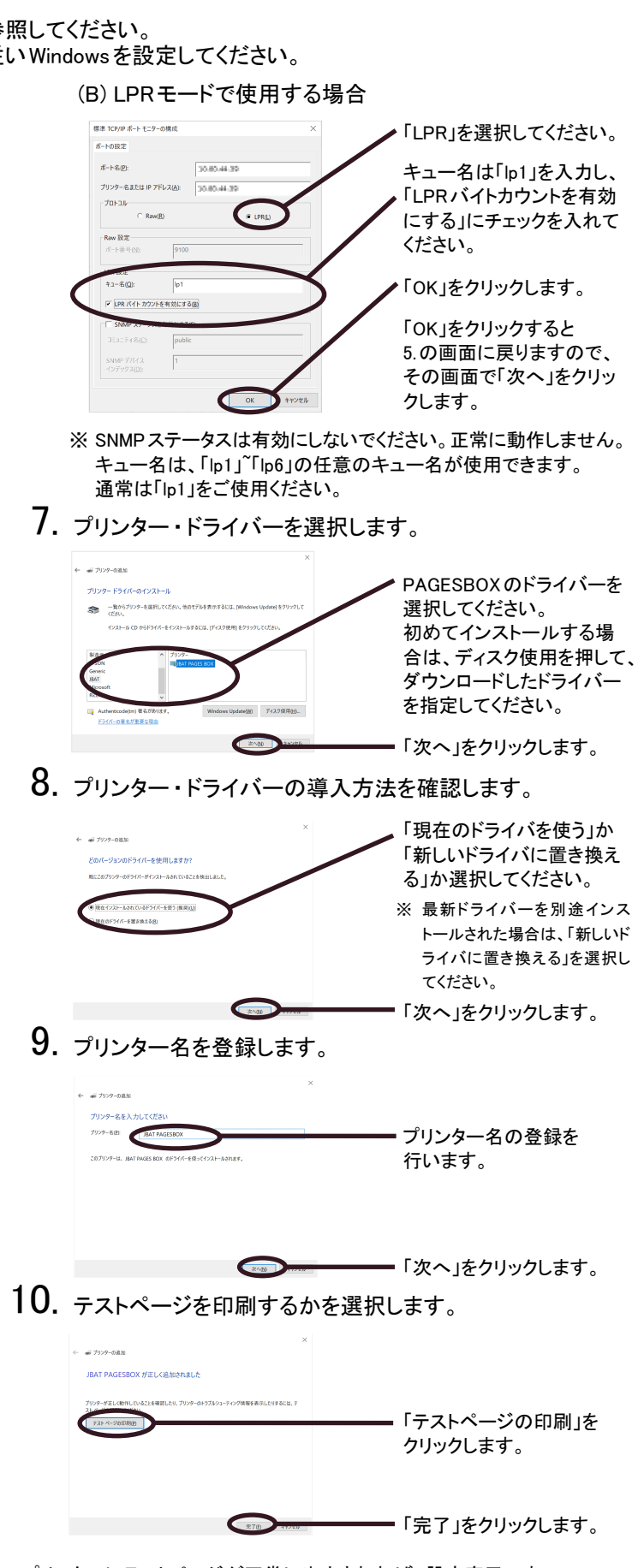

その画面で「次へ」をクリック プリンターにテストページが正常に出力されれば、設定完了です。

## Step2:本製品の設定する

ユーティリティを使用して本製品の設定を行います。下記の手順に従い、本製品を設定してください。 ※ 市販のセキュリティソフトのファイアウォール機能をご利用の場合は、本製品の設定を行う間、ファイアウォール機能を無効にしておいてください。

> ※ 検索結果一覧に本製品が表示されていない場合は 「再検索」をクリックしてください。 再起動直後に通信エラーが発生する場合は時間を おいてから「再検索」をクリックしてください。

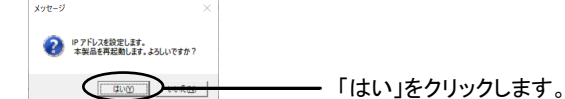

#### 4. 本製品の詳細設定をWebブラウザで設定します。

※ 直接WebブラウザでIPアドレスをアドレス欄に入力 しても設定可能です。 例) http://192.168.0.10

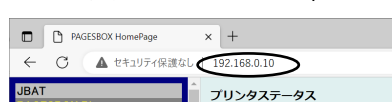

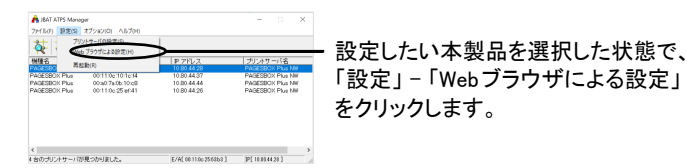

## Step4 :PAGESプリンタードライバーを使用してWindowsから印刷するための設定をする

RPCSプリンタードライバーを使用する場合は、本書のStep1を参照して PAGESプリンタードライバーを使用する場合は、以下の手順に従いWin